## **MANUAL DO PROPONENTE:**

# **PRORROGAÇÃO DO PERÍODO DE CAPTAÇÃO**

**VERSÃO 1.0**

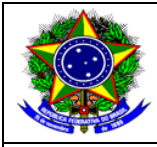

**Salic** 

Manual do Usuário – Prorrogação da captação | Versão: 1.0 Data: 26/03/2013

### **HISTÓRICO DE REVISÃO**

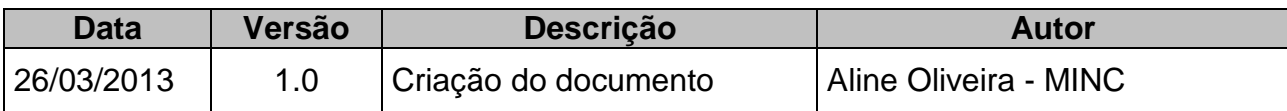

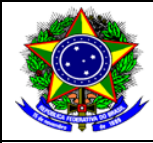

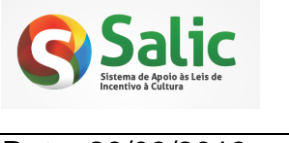

Manual do Usuário – Prorrogação da captação | Versão: 1.0 Data: 26/03/2013

## **ÍNDICE**

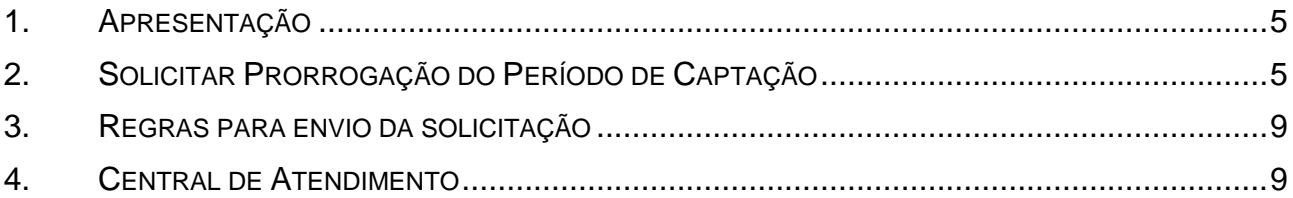

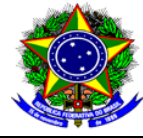

Manual do Usuário – Prorrogação da captação | Versão: 1.0 | Data: 26/03/2013

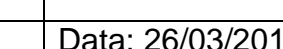

#### <span id="page-3-0"></span>**1. APRESENTAÇÃO**

Para facilitar o entendimento do sistema por parte dos usuários foi desenvolvido o presente manual. Este documento visa apresentar as novas telas do Sistema SALIC e suas respectivas funcionalidades.

Será apresentada a seguir, de forma detalhada, orientações quanto a solicitação de prorrogação do período de captação. Para isso é necessário que o *projeto já esteja aprovado* e que o *período de execução do mesmo esteja vigente*.

#### <span id="page-3-1"></span>**2. SOLICITAR PRORROGAÇÃO DO PERÍODO DE CAPTAÇÃO**

**1º Passo –** Selecione o *menu* **Projetos** e em seguida clique na opção **Listar Projetos**:

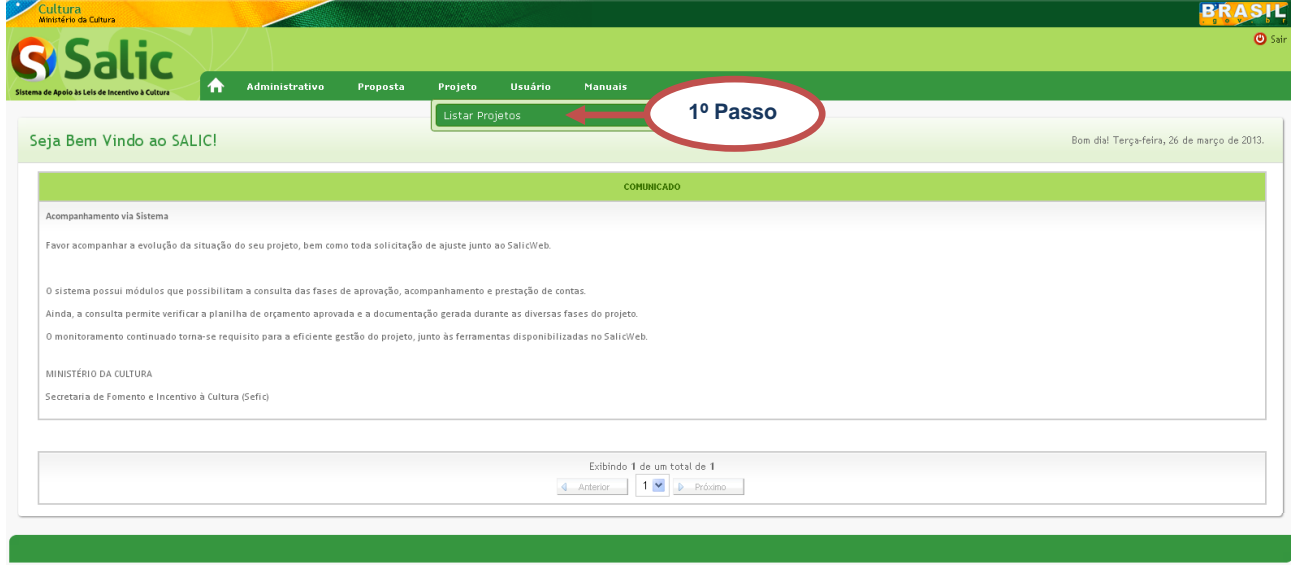

**Figura 1 -** Listar projetos

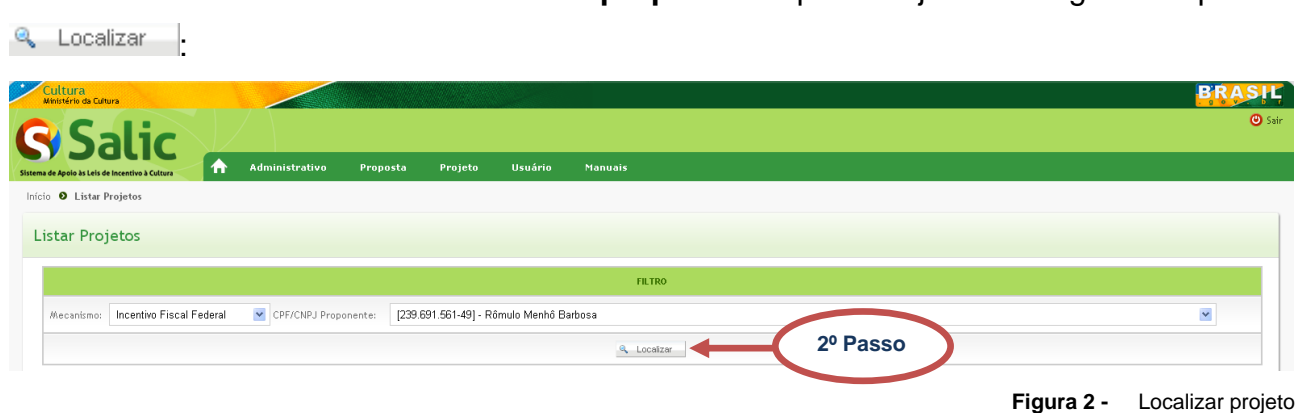

**2º Passo –** Selecione o **mecanismo** e o **proponente** que deseja e em seguida clique em

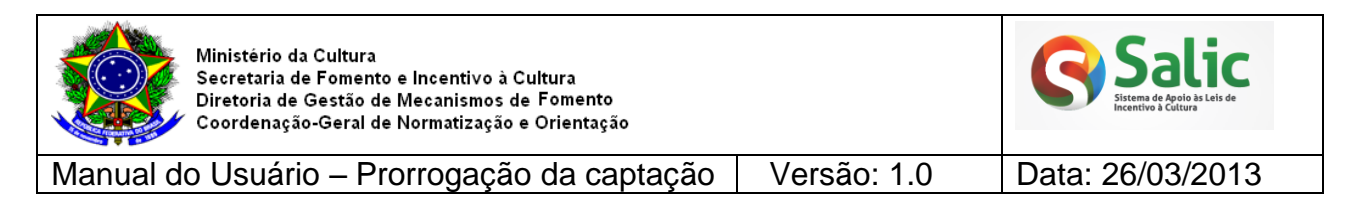

**3º Passo –** O sistema exibe os projetos de acordo com os parâmetros pesquisados. Clique no PRONAC (link) do projeto que deseja enviar solicitar prorrogação:

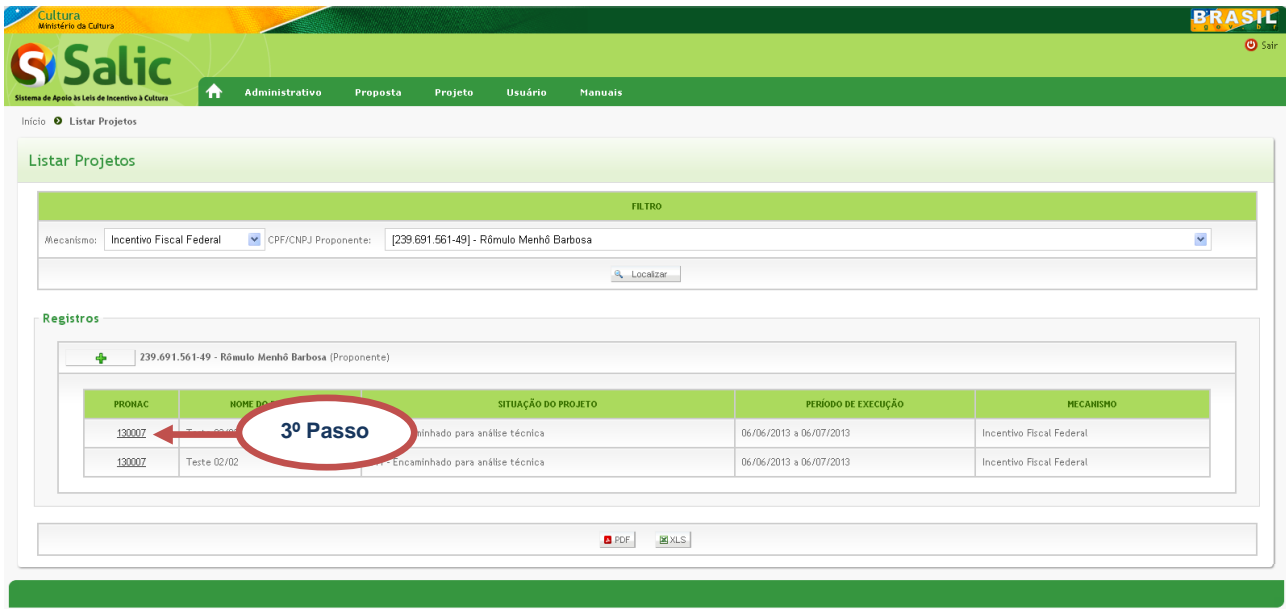

**Figura 3 -** Visualizar projeto

**Salic**  $\bullet$ **1** Administrativo Proposta Projeto Usuário Manu Início O Consultar dados do Projeto O Consultar dados do Projeto Projeto Atua Consultar dados do Projeto Proponente Outras Informaçõe Análise e Aprovação Execução Prestação de contas **4º Passo**Solicitar Prorrogação Marcas Listar Projeto Imprimir Projeto

**4º Passo** – Clique no *menu* lateral **Solicitar Prorrogação**:

**Figura 4 -** Solicitar prorrogação

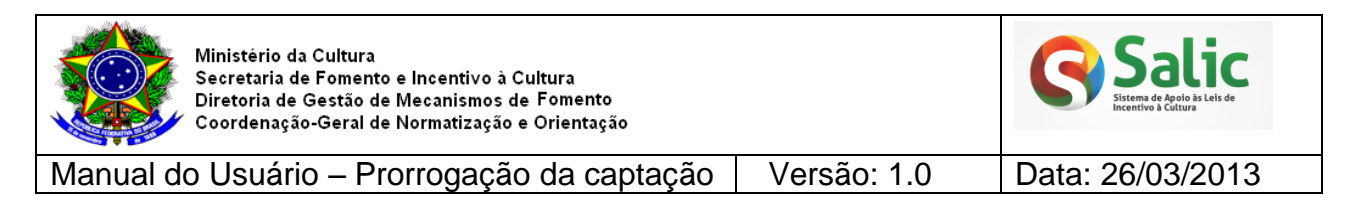

**5º Passo** – Na próxima tela, clique no ícone **do** do campo **Dt. Início** ou digite a data de início desejada. Faça o mesmo para preencher o campo **Dt. Final**:

| Solicitar Prorrogação<br><b>O</b> Voltar                                                                                        |                         |                                  |                         |
|----------------------------------------------------------------------------------------------------|-------------------------|----------------------------------|-------------------------|
| <b>N° PRONAC:</b>                                                                                                    |                         | <b>NOME DO PROJETO:</b>          |                         |
| 123777                                                                                                    |                         | CAIÇARA                          |                         |
| CNPJ/CPF:                                                                                                    |                         | <b>PROPONENTE:</b>               |                         |
| 12.749.224/0001-80                                                                                                    |                         | LUIZ GUSTAVO NEODINI 26727583870 |                         |
|                                                                                                    |                         |                                  |                         |
| PERÍODO DE EXECUÇÃO ATUAL                                                                                                    |                         | PERÍODO DE CAPTAÇÃO ATUAL        |                         |
| Data Inicial Atual                                                                                                    | <b>Data Final Atual</b> | <b>Data Inicial Atual</b>        | <b>Data Final Atual</b> |
| 10/08/2012                                                                                                    | 01/07/2013              | 29/06/2012                       | 31/12/2012              |
| NOVO PERÍODO DE CAPTAÇÃO<br>晉<br>Data Inicio*<br>5º Passo<br>Ë<br>Data Fim*<br>Justificativa<br>Limite máximo de 250 caracteres |                         |                                  |                         |
| Escolher arquivo Nenhum arquivo selecionado<br>Arquivo                                                                          |                         |                                  |                         |
| <b>B</b> Salvar                                                                                                    |                         |                                  |                         |

**Figura 5 -** Novo período de captação

*Nota: A data inicial solicitada deve ser imediatamente subseqüente à data final de captação do último período. Anexe os arquivos necessários clicando em Escolher arquivo.*

**6º Passo** – Para enviar a solicitação clique no botão :

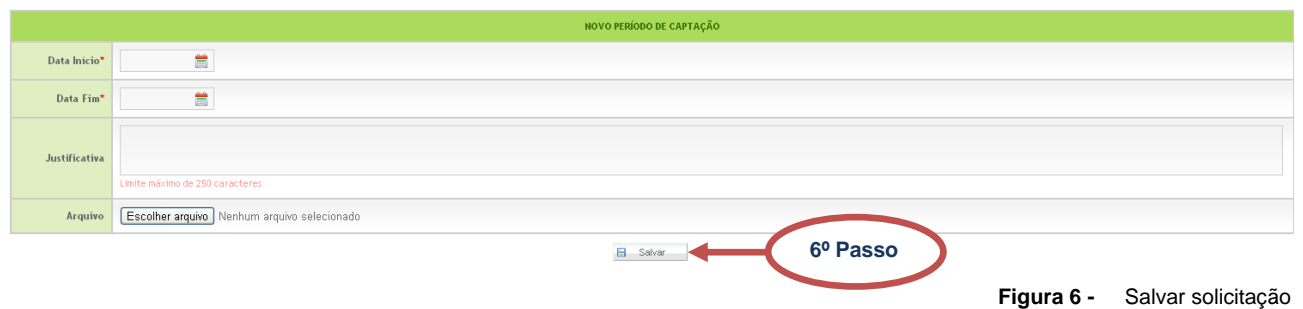

#### **7º Passo** – Caso haja algum erro de preenchimento o sistema listará os erros:

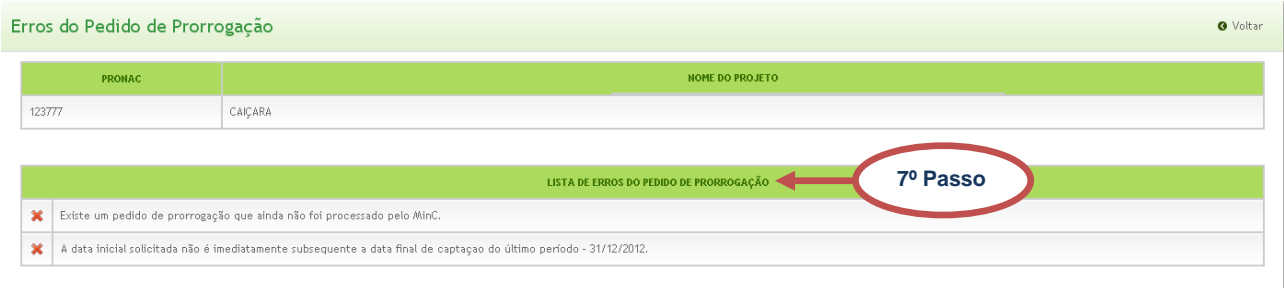

**Figura 7 -** Lista de erros

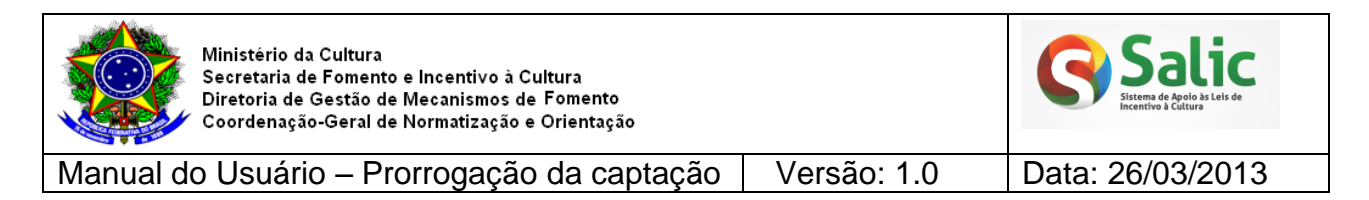

**8º Passo** – Se não houver nenhum erro de preenchimento a solicitação será encaminhada e o sistema exibirá uma mensagem de confirmação:

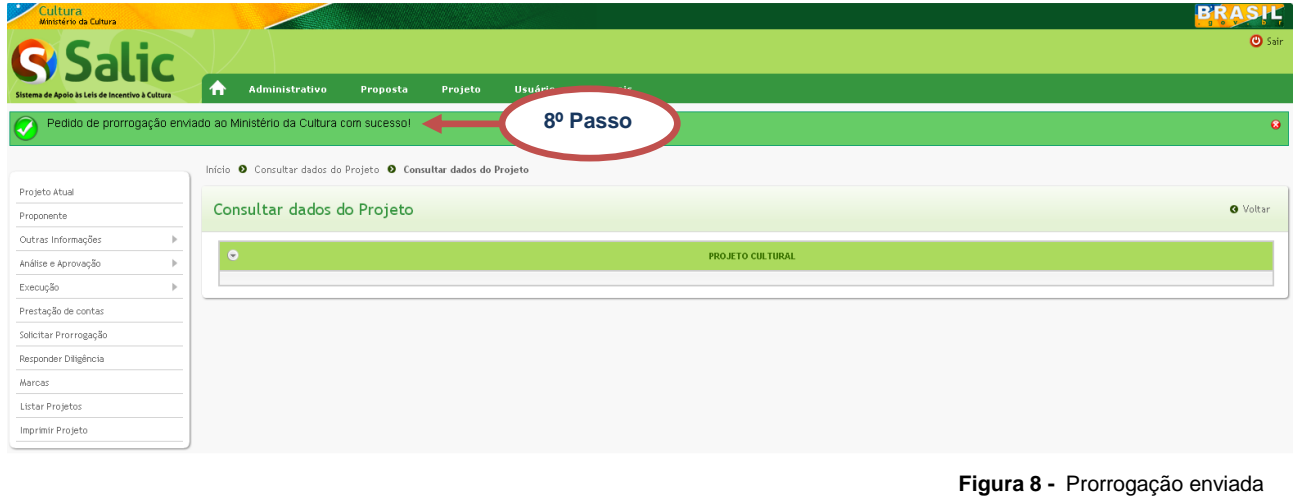

**9º Passo** – Após o envio acompanhe a análise do MinC clicando no *menu* lateral **Execução** em seguida na opção **Pedido de Prorrogação**:

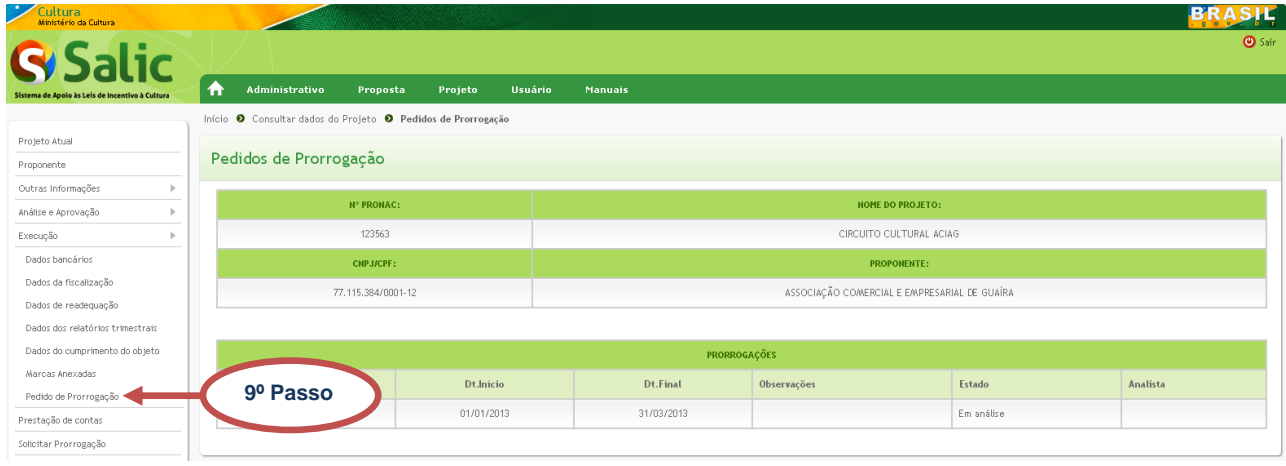

**Figura 9 -** Acompanhar solicitação

**10º Passo** – Após a análise do MinC o **Estado** será alterado e o campo **Analista** mostrará o nome de quem fez a análise da solicitação:

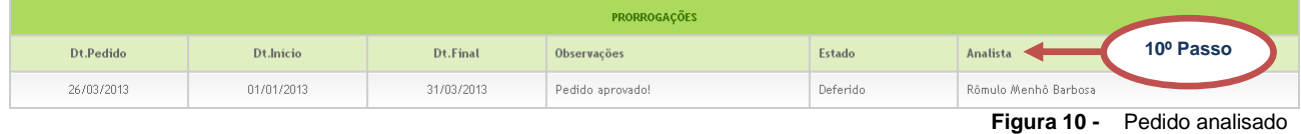

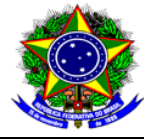

Manual do Usuário – Prorrogação da captação | Versão: 1.0 | Data: 26/03/2013

#### <span id="page-7-0"></span>**3. REGRAS PARA ENVIO DA SOLICITAÇÃO**

1. Para solicitar prorrogação o projeto deverá está na situação **E10 Autorizada a captação total dos recursos** ou **E12 Autorizada a captação residual dos recursos**. Projetos que não estejam nessas situações deverão enviar os pedidos ao MinC através de ofício;

2. O período de captação solicitado deve está dentro do mesmo exercício;

3. Não poderá enviar pedido de prorrogação da captação para o mesmo período;

4. Para que o pedido seja enviado não poderá existir pedido de prorrogação não analisado pelo MinC;

5. Se o projeto já completou a captação de recursos, não poderá solicitar prorrogação do prazo de captação;

6. Se o período de captação se encerrar entre **31/10** e **31/12**, o proponente deverá solicitar prorrogação para os meses restantes para o fim do exercício e o sistema prorrogará automaticamente o período de captação para o exercício seguinte.

Nesse caso, se o período de execução se encerrar no exercício seguinte, o sistema prorrogará a captação até a data final de execução do projeto;

7. O sistema prorrogará automaticamente o período de captação dos projetos que, no primeiro dia do ano (exercício), tiver até 24 meses de execução.

#### <span id="page-7-1"></span>**4. CENTRAL DE ATENDIMENTO**

Coordenação da Admissibilidade: (61) 2024-2060 Coordenação de Acompanhamento e Avaliação: (61) 2024-2040 Coordenação Prestação de contas: (61) 2024-2090